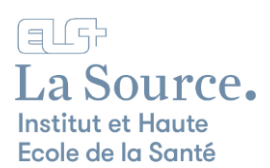

#### Configuration de l'authentification multifacteur (MFA)

**IL EST OBLIGATOIRE D'ACTIVER L'AUTHENTIFICATION MULTIFACTEUR POUR VOTRE COMPTE LA SOURCE**

1. Cliquez sur « Suivant » à partir de l'écran ci-dessous.

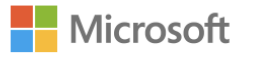

olelasource.ch **E.** construction

### **Plus d'informations requises**

Votre organisation a besoin de plus d'informations pour préserver la sécurité de votre compte

Utiliser un autre compte

Suivant

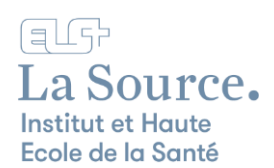

2. Si vous n'avez pas encore installé l'application Microsoft Authenticator sur votre téléphone mobile procédez en cliquant sur « Télécharger maintenant » pour installer l'application puis retournez sur votre navigateur web et cliquez sur « Suivant ».

Si l'application Microsoft Authenticator est déjà installée sur votre téléphone mobile cliquez simplement sur « Suivant ».

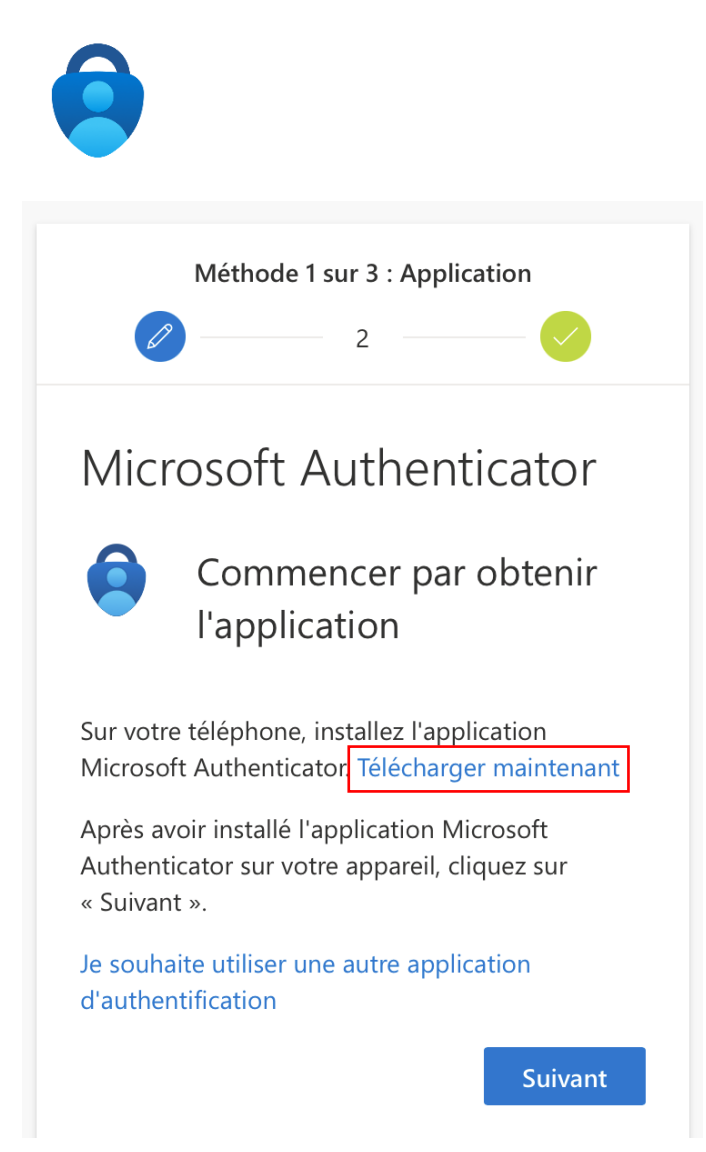

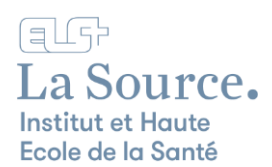

3. Cliquez ensuite sur « Associez votre compte à l'application en cliquant sur ce lien ».

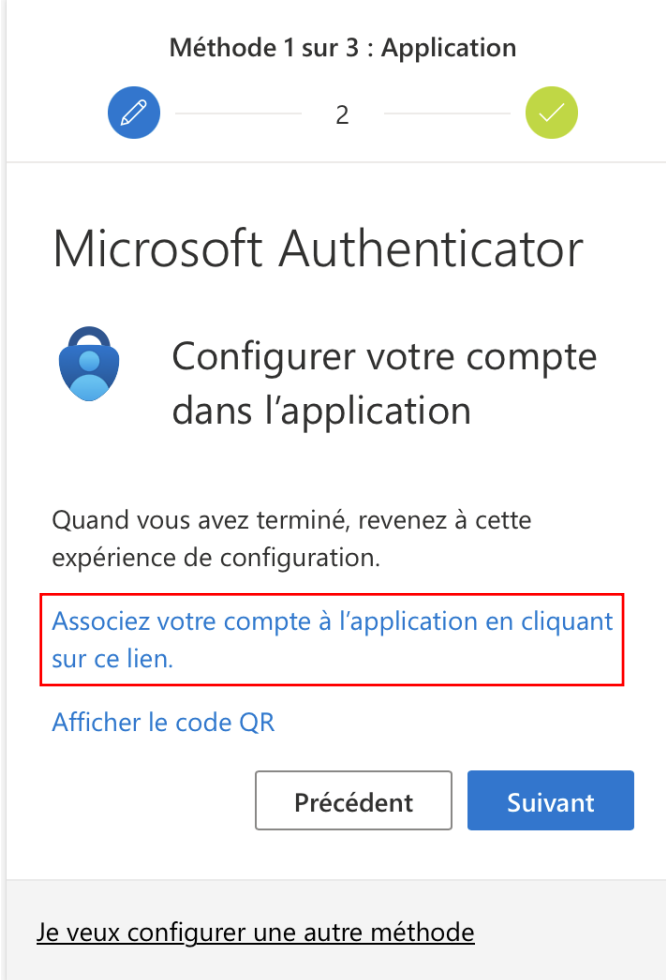

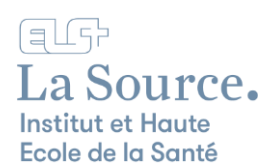

4. Vous serez redirigé vers un écran vous demandant d'approuver la connexion. Cliquez sur la bannière de notification.

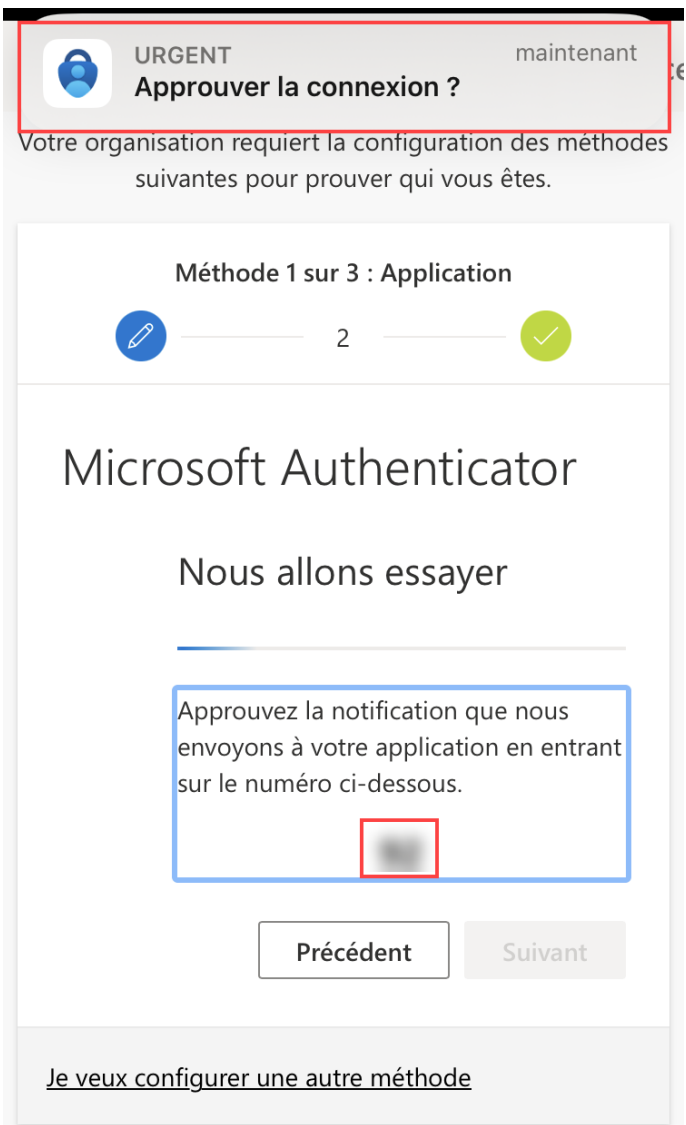

5. Puis entrez le numéro indiqué sur l'écran précédent dans le champ « Entrer un nombre ».

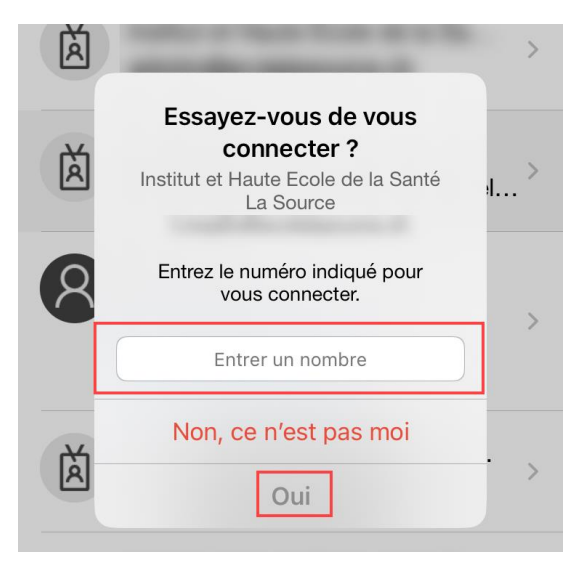

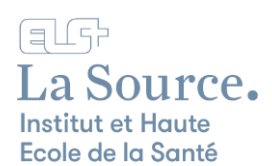

6. Vous verrez apparaître la confirmation suivante :

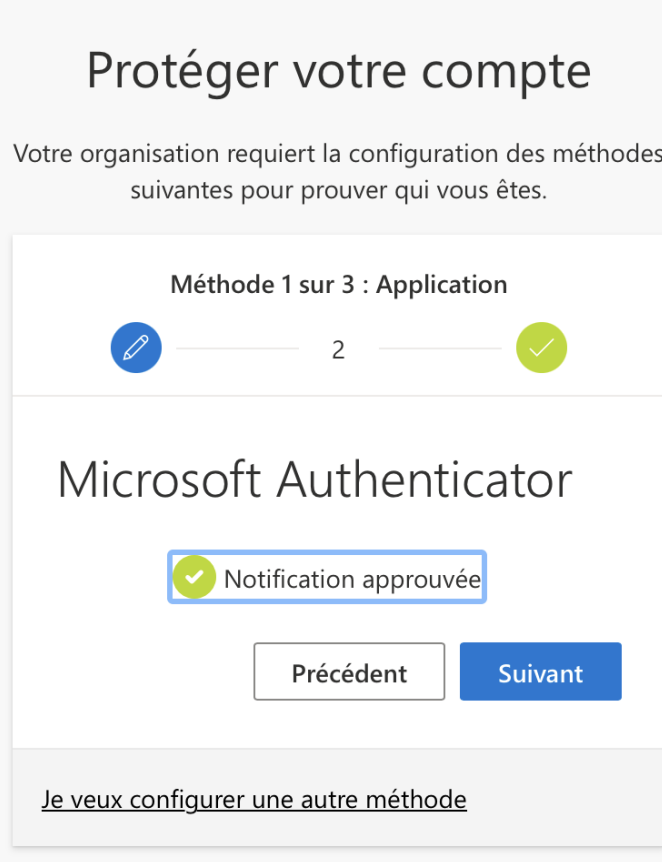

Cliquez sur Suivant pour continuer les paramétrages du MFA.

7. Il vous sera demandé d'indiquer le numéro de votre portable afin de recevoir un code qui prouvera que vous êtes bien le propriétaire du téléphone mobile.

Vous pouvez choisir de recevoir le code par SMS ou en recevant un appel.

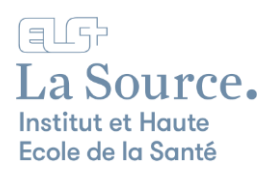

## Téléphone

Vous pouvez prouver qui vous êtes en répondant à un appel sur votre téléphone ou en envoyant un code par SMS à votre téléphone.

Quel numéro de téléphone voulez-vous utiliser ?

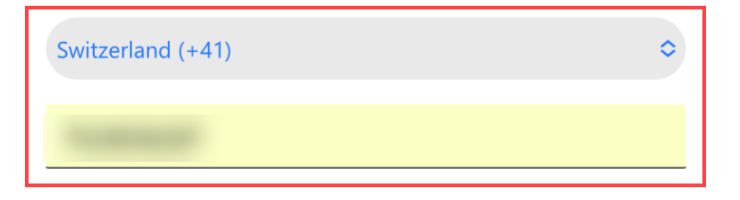

M'envoyer un code par SMS

Appelez-moi

Des frais relatifs aux messages et aux données peuvent s'appliquer. Si vous choisissez Suivant, cela signifie que vous acceptezConditions d'utilisation du service et Déclaration sur la confidentialité et les cookies.

**Suivant** 

Cliquez ensuite sur « Suivant »

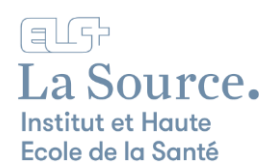

8. Entrez le code à 6 chiffres reçu par SMS ou via un appel téléphonique et cliquez sur « Suivant ».

## Protéger votre compte tre organisation requiert la configuration des méthod suivantes pour prouver qui vous êtes. Méthode 2 sur 3 : Téléphone Téléphone Nous venons d'envoyer un code à 6 chiffres à +41 : Entrez le code ci-dessous. Renvoyer le code Précédent **Suivant** Je veux configurer une autre méthode

Vous recevrez à nouveau une confirmation que votre téléphone a bien été inscrit.

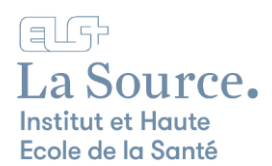

# Protéger votre compte tre organisation requiert la configuration des méthoc suivantes pour prouver qui vous êtes. Méthode 2 sur 3 : Téléphone Téléphone Vérifié par SMS. Votre téléphone a été inscrit. **Suivant**

9. À l'issue de cette dernière étape toutes les informations de sécurité requises seront configurées et la configuration du MFA sera complétée.

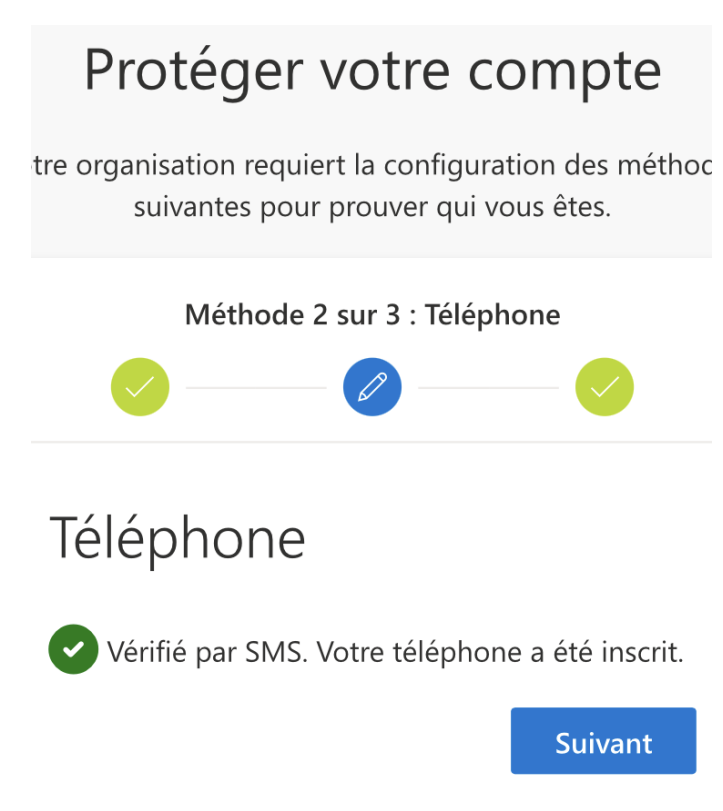

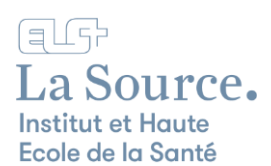

Vous pourrez ainsi accéder au portail Microsoft 365 et à toutes les applications de la suite Office en toute sécurité.

Cliquez ensuite sur le lanceur d'applications et sélectionnez l'application à laquelle vous souhaitez accéder en ligne.

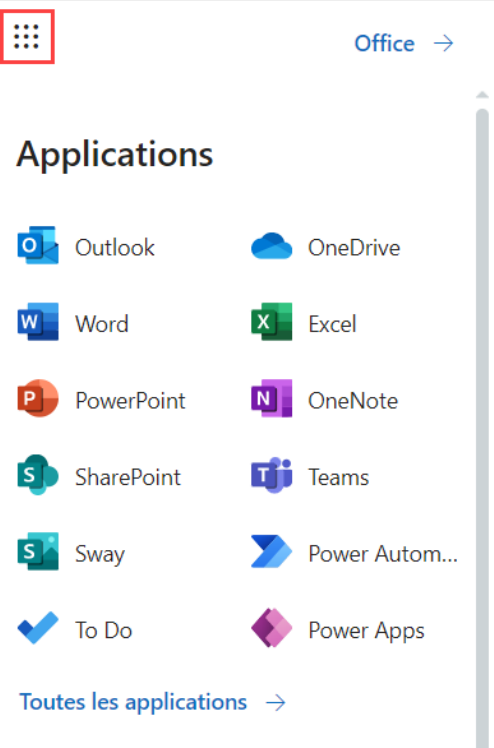